## How to Register for Distance Courses Online

## Registering for a course

- 1. Log into [MyACC,](http://www.myacc.assiniboine.net/) using your college username and password. Click on "MyACC for Students."
- 2. Click on "Register for Sections" (a section is a specific offering of a course):

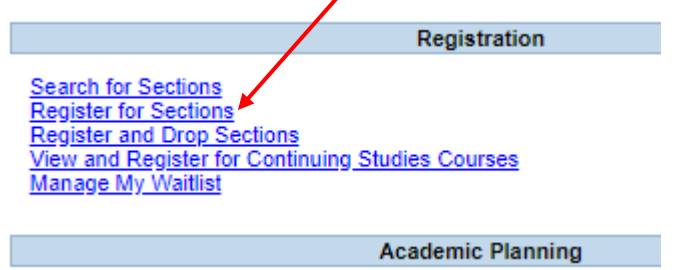

3. Click on "Search and register for sections":

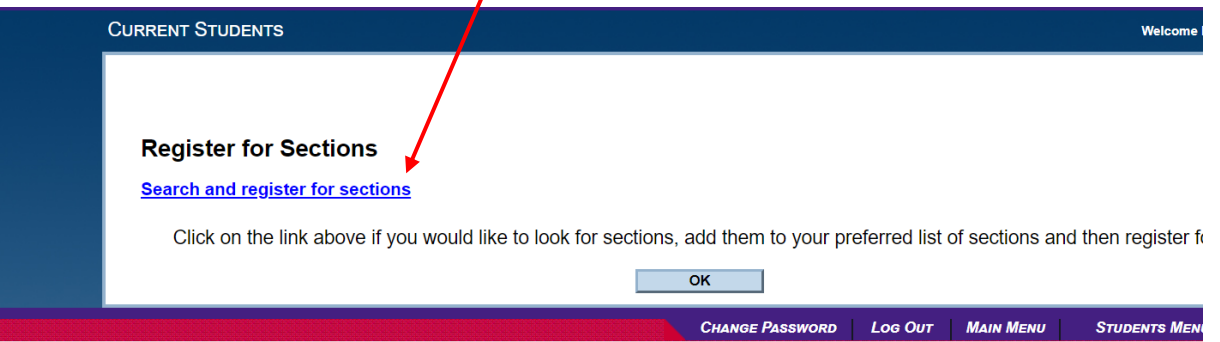

4. Select a **Term** (2019-20 Fall shows courses Sep-Dec 2019; Winter shows courses Jan-Apr; Spring shows May-Jun; Summer shows Jul-Aug and so on); then enter a **Course Title** if you know which course you wish to register for. If *you leave Course Title blank, it will show all available sections.* Then click **submit**.

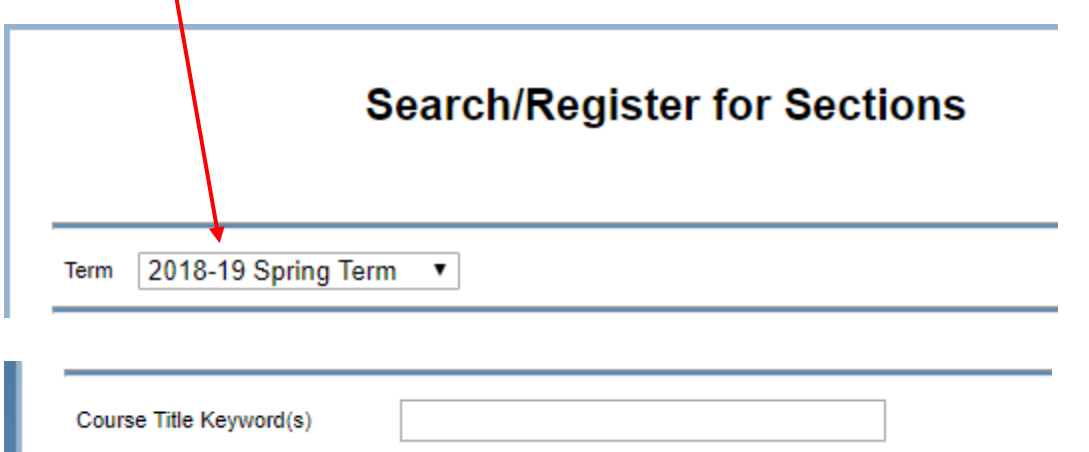

The result is a list of sections based on what you searched for:

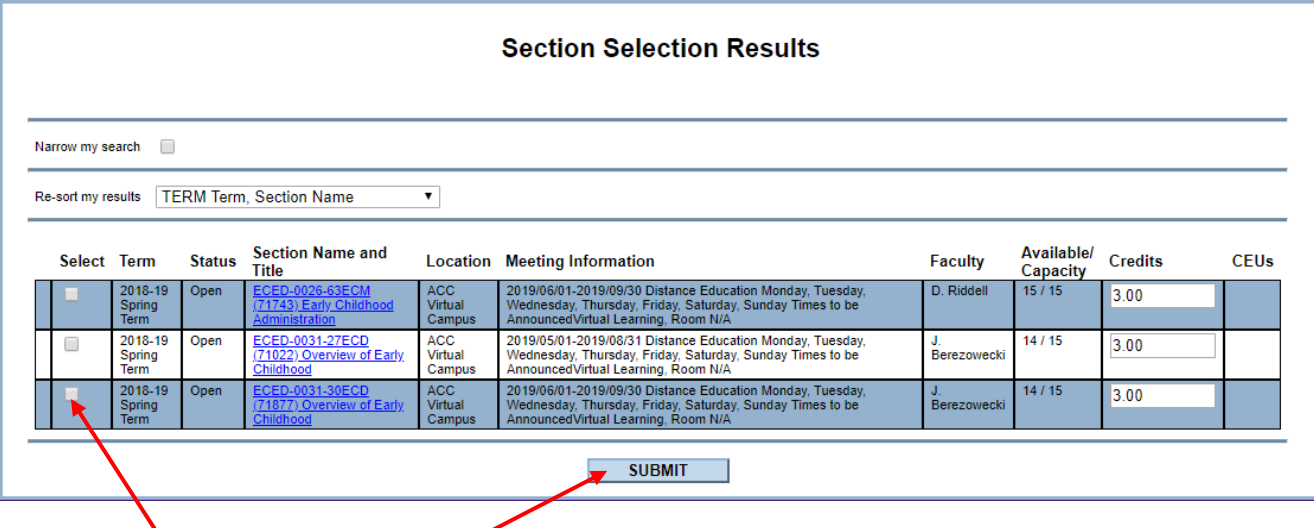

- 5. Select the section you want. Make sure you choose the correct start date (Meeting Information) as there may be more than option. You can select more than one section at a time. When done, click **submit**.
- 6. In the **Action** drop down box (for each section chosen), choose "**Register**" then click on **submit**.

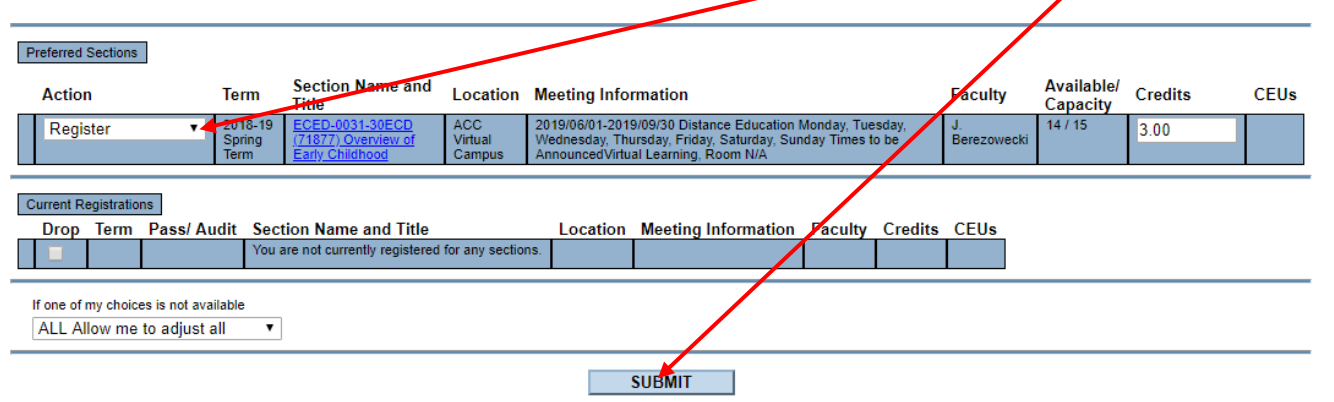

7. The next screen confirms that you have been registered:

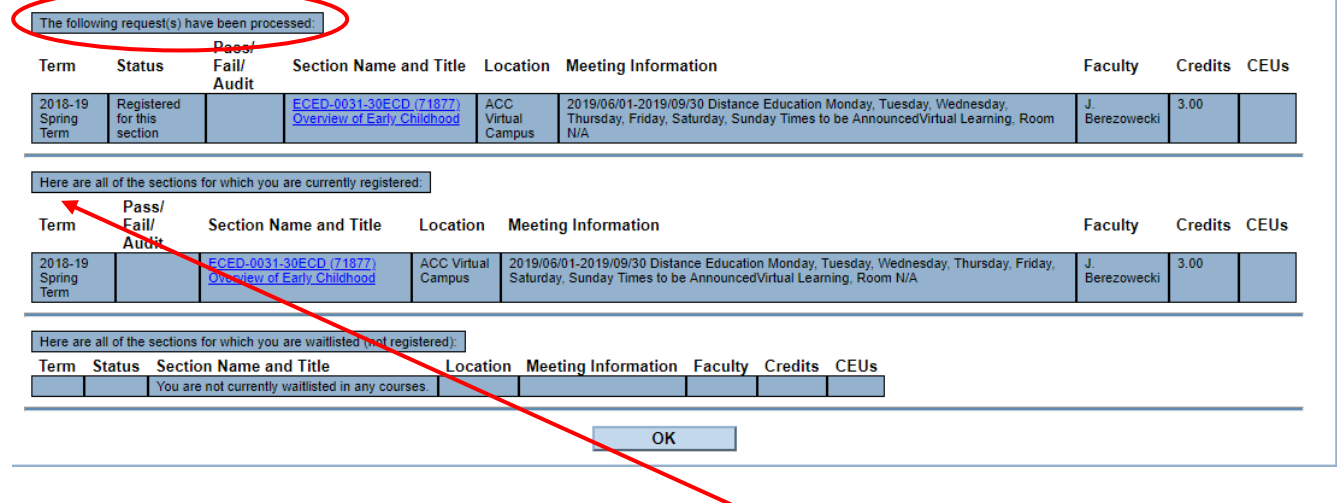

It also shows any other *current* registrations.

**You will receive an email to confirm that your registration has been processed. It contains important information about payment and payment deadlines and about textbooks and instructor information.** *Check your spam folder just in case*. If you do not receive an email confirming the registration, please email [registration@assiniboine.net](mailto:registration@assiniboine.net) (don't forget to include your student number).

8. Click **OK** to take you the back to the search screen for another course. If you are done, click on the Students Menu at the top of the screen.

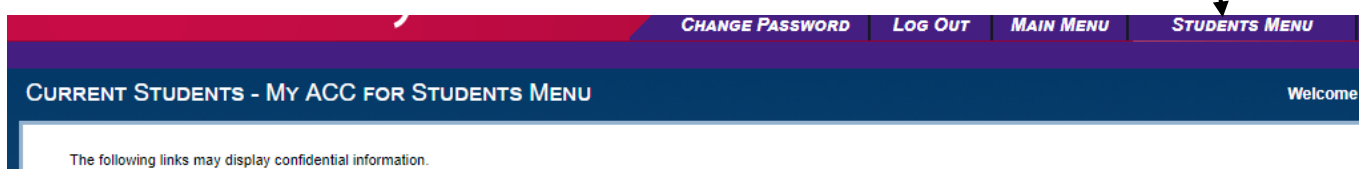

## Payment

1. In myACC, click on the **View Account & Make Payments**. This takes you to where you can pay for the course.

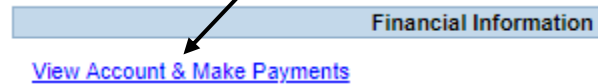

x

2. Choose a Payment Method (Visa or MasterCard), or, if your course is eligible, you can create a payment plan.

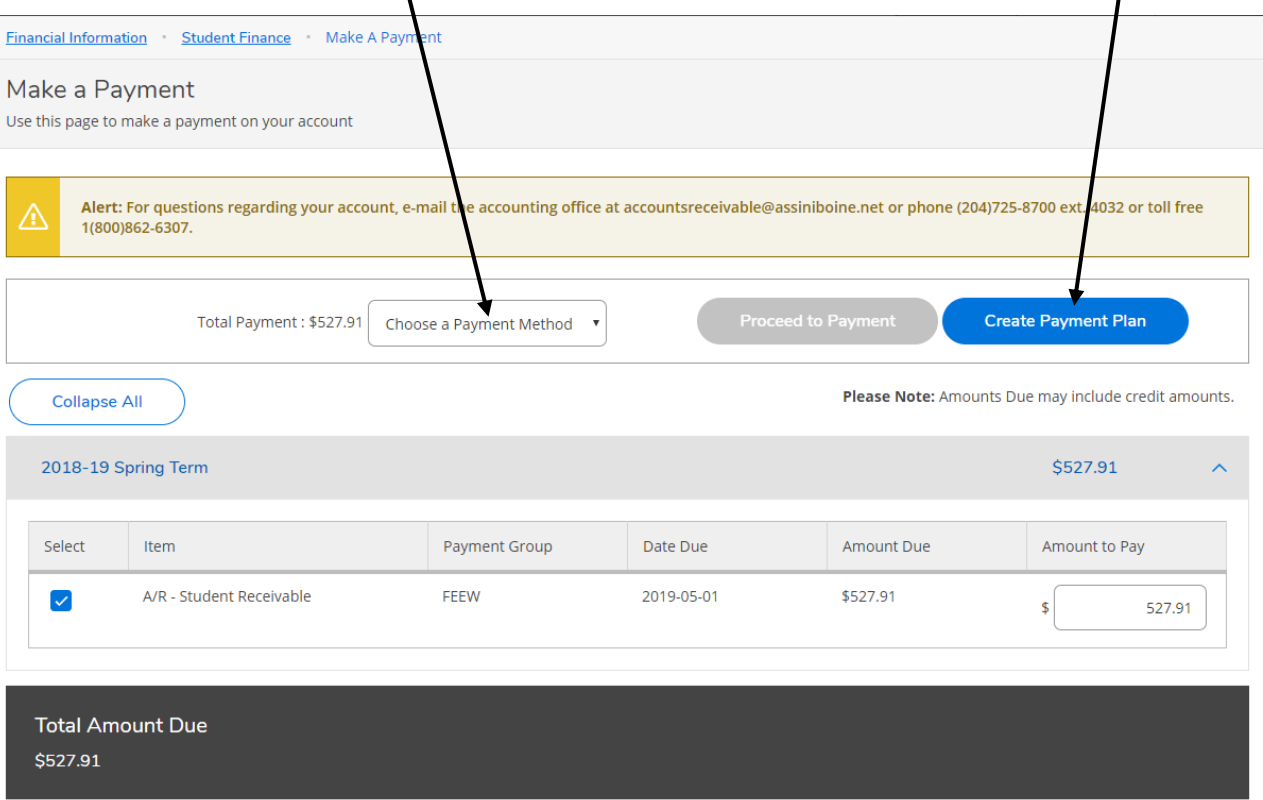

3. Click on Proceed to Payment and follow the payment steps. Don't forget to log out of MyACC when done.

**After you have made a payment, you will receive an email with your receipt.** If you need to re-print your receipt, you can also do this from your MyACC under Account Activity and Payments. If you don't get a receipt, please email [accountsreceivable@assiniboine.net.](mailto:accountsreceivable@assiniboine.net)